# ICHI‐FiT

# Raters Manual – v.20190723circ.

# Introduction

This is the user manual for the web‐based application called ICHI‐FiT (ICHI Field Testing), aimed at supporting the implementation of field testing of the ICHI Beta‐2 draft.

# The web application

The web‐based application is currently hosted by the Department of Mathematics and Computer Science at the University of Udine, Italy, which is affiliated with the Italian WHO FIC Collaborating Center. The provisional address for the system is:

https://mitel.dimi.uniud.it/ichifit/

## Rater

The rater carries out the basic work of participating into studies as classification user. He/she should register into the system upon invitation and filling the participant form. After that, he/she should access his/her own web page, check for assigned cases in field testing studies, fill in the related forms, and fill also the final evaluation form after completing all cases of a study.

# User registration

ICHI‐FiT is open only to invited users, at various levels. No public pages are available, thus any activity is filtered through a login page. When accessing the first page of the web application, the user is requested to provide username and password. There is no link to a registration page, because registration to the system can be made only upon email invitation by a centre or site coordinator:

# **ICHI-FIT invitation**

Hello, this is an ICHI-FIT invitation.

Please follow this link Invitation

# Thank you

In the email there will be a link "Invitation" that redirects to the ICHI‐FiT registration page:

# **ICHI-FIT**

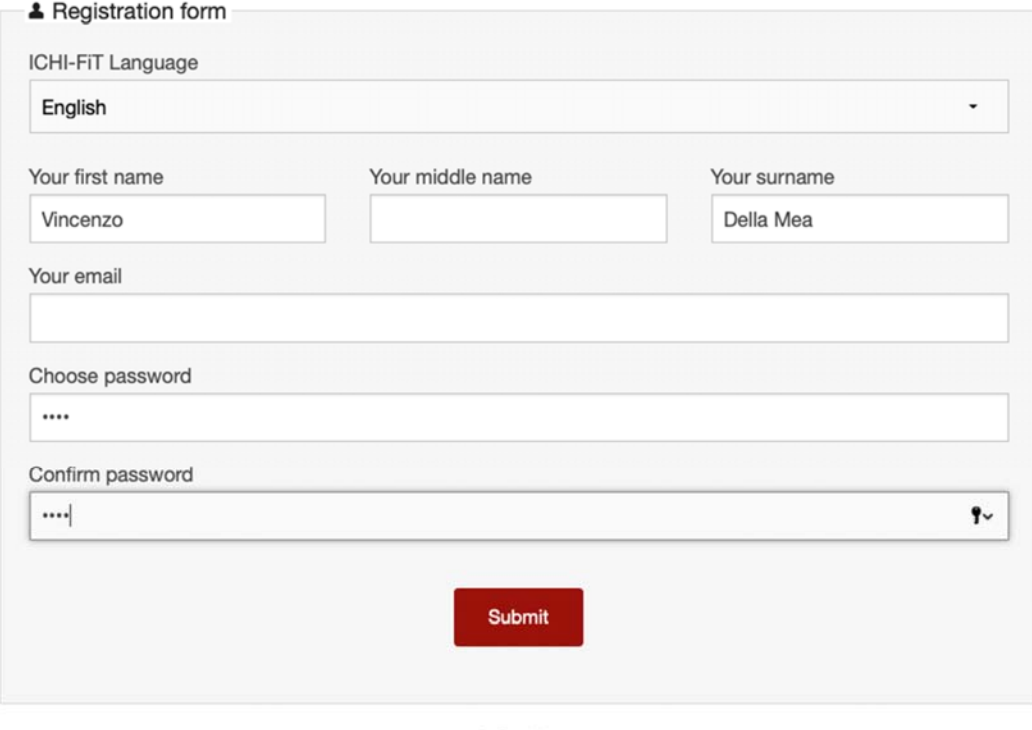

@ Cookie

After the registration, the user is guided through three forms.

### The first one collects user data:

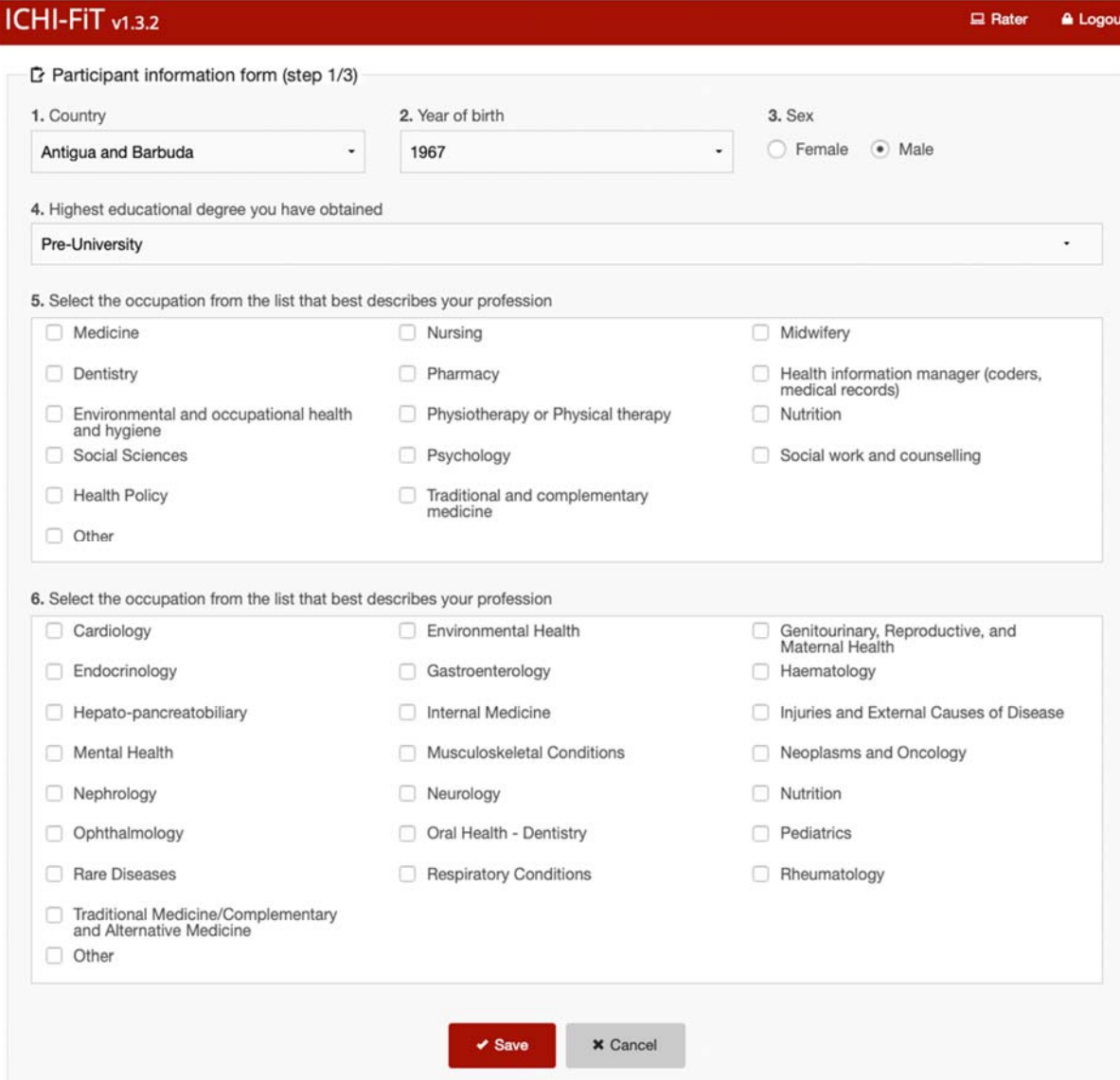

#### The second step is the declaration of conflict of interests:

P Participant information form (step 2/3)

#### Declaration of interests for WHO experts

Title of meeting or work to be performed, including description of subject-matter, substance (compounds and organisms), technology or process to be considered: ICD-11 Revision Project

Public health considerations have a primary importance in all WHO technical work. Measures need to be taken to ensure that the best possible assessment<br>of scientific evidence is achieved in an independent atmosphere free o

Each expert is therefore asked to declare any interests that could constitute a real, potential or apparent conflict of interest, with respect to his/her involvement in the meeting are with which the meeting are with which

In addition, as a result of WHO's strong stance against tobacco use, it is considered relevant for the Organization to know whether experts working with it<br>have, or have had, any relationship with any part of what may be c

#### What is a conflict of interest?

What is a conflict of interest?<br>Conflict is a conflict of interest means that the expert or his/her partner ("partner" includes a spouse or other person with whom s/he has a similar close personal<br>celationship), or the adm influence the expert but could result in the expert's objectivity being questioned by others. A potential conflict of interest exists with an interest which any reasonable person could be uncertain whether or not should be reported.

Different types of financial or other interests, whether personal or with the administrative unit with which the expert has an employment relationship, can be<br>envisaged and the following list, which is not exhaustive, is p

1. a current proprietary interest in a substance, technology or process (e.g. ownership of a patent), to be considered in - or otherwise related to the subjectmatter of - the meeting or work;

2. a current financial interest, e.g. shares or bonds, in a commercial entity with an interest in the subject-matter of the meeting or work (except share<br>holdings through general mutual funds or similar arrangements where

3. an employment, consultancy, directorship, or other position during the past 4 years, whether or not paid, in any commercial entity which has an interest<br>In the subject-matter of the meeting/work, or an ongoing negotiati

4. perfor nce of any paid work or research during the past 4 years commissioned by a commercial entity with interests in the subject-matter of the meetings or work;

5. payment or other support covering a period within the past 4 years, or an expectation of support for the future, from a commercial entity with an interest<br>In the subject-matter of the meetings or work, even if it does n

With respect to the above, an interest in a competing substance, technology or process, or an interest in or association with, work for or support by a ercial entity having a direct competitive interest must similarly be disclo

How to complete this Declaration: Please complete this Declaration and submit it to the Secretariat. Any financial or other interests that could constitute a real, potential or apparent conflict of interest should be decla

Assessment and outcome: The information submitted by you will be used to assess whether the declared interests constitute an appreciable real, potential or apparent conflict of interest. Such conflict of interest will, dep appropriate to the particular circumstances, and with your agreement, you taking part in the meeting or work and your interest being publicly disclosed.

Information disclosed on this Form may be made available to persons outside of WHO only when the objectivity of the meeting or work has been<br>questioned such that the Director-General considers disclosure to be in the best

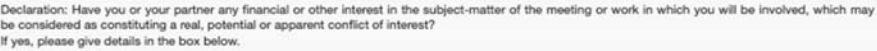

◯ Yes ◯ No

Name of commercial entity

Do you have, or have you had during the past 4 years, an employment or other professional relationship with any entity directly involved in the production,<br>manufacture, distribution or sale of tobacco or any tobacco produc If yes, please give details in the box below. Yes No

Type of interest, e.g. patent, shares, employment, association, payment (including details on any compound, work, etc.)

Belongs to you, partner or unit?

Current interest? (or year ceased)

Is there anything else that could affect your objectivity or independence in the meeting or work, or the perception by others of your objectivity<br>and independence?

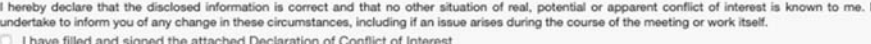

 $\blacktriangleright$  Save **X** Cancel

#### The last step is the license agreement for WHO classifications:

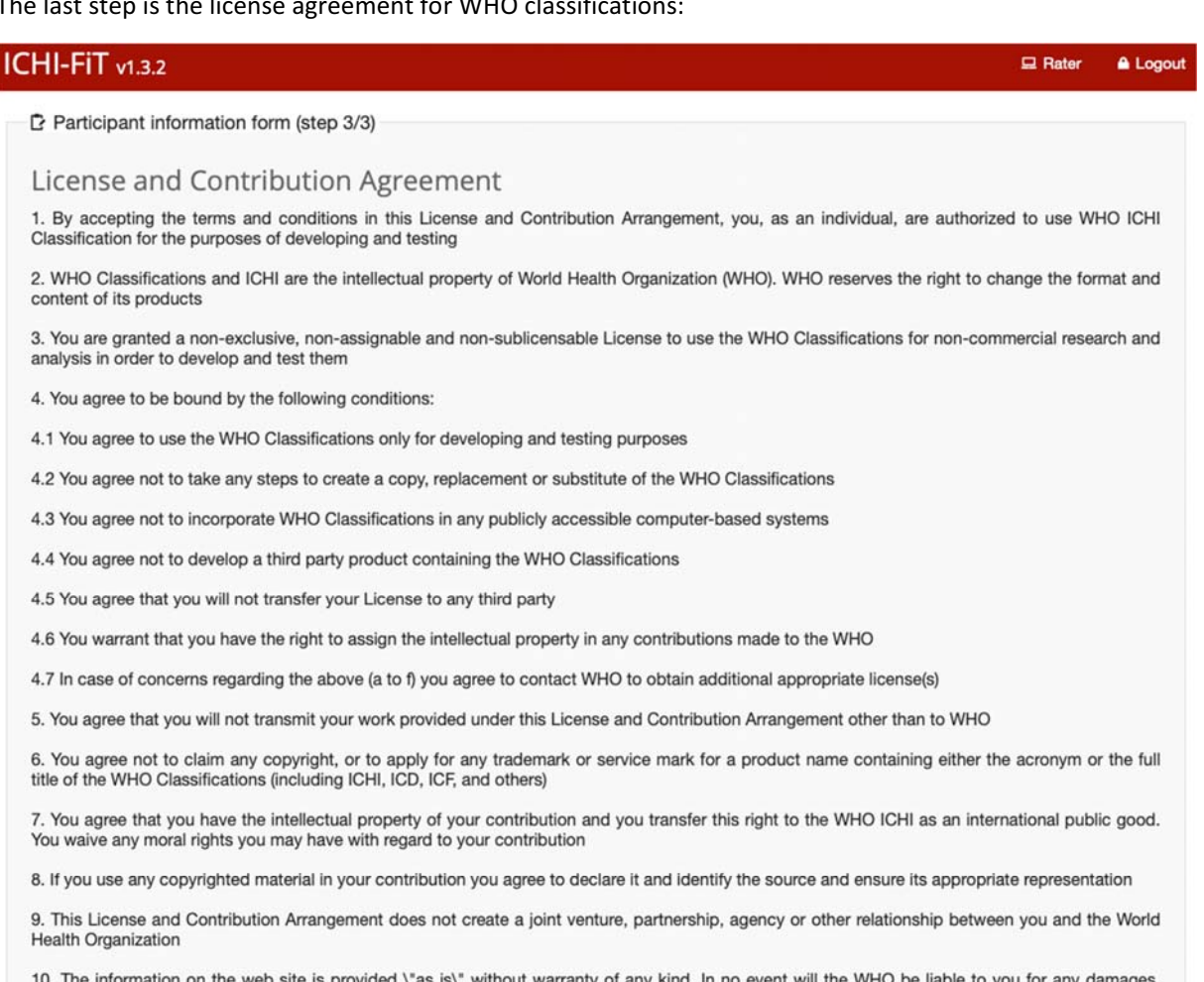

10. The information on the web site is provided \"as is\" without warranty of any kind. In no event will the WHO be liable to you for any damages,<br>including any lost profits, lost savings or incidental or consequential dam this website. This website is for scientific use only for developing ICHI and WHO disclaims responsibility for any consequences or liability attributable to or related to any use, non-use, or interpretation of information contained or not contained in this website

11. This License and Contribution Arrangement will terminate if WHO no longer needs contributions under this arrangement or if you breach its terms; in this case WHO reserves the right to block your access to this site. Up information

12. Every effort will be made to resolve amicably any matter that may arise concerning this License and Contribution Arrangement or issues related thereto. In the unlikely event an amicable resolution cannot be found, the matter will be resolved by conciliation or by arbitration in accordance with the UNCITRAL Arbitration Rules, with the arbitral award being final. Nothing in or relating to this License shall be deemed a waiver of any of the privileges and immunities of WHO in conformity with the Convention on the P

I have read and accept the License and Contribution Agreement

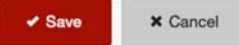

# Main rater pages

After login, the rater is directed to a specific summary page that lists the studies available for him/her. His/her summary page contains links to forms related to all studies to which the rater has been assigned. A progress bar under the study icons in the main page show the advancement status.

The next screenshot shows the main page:

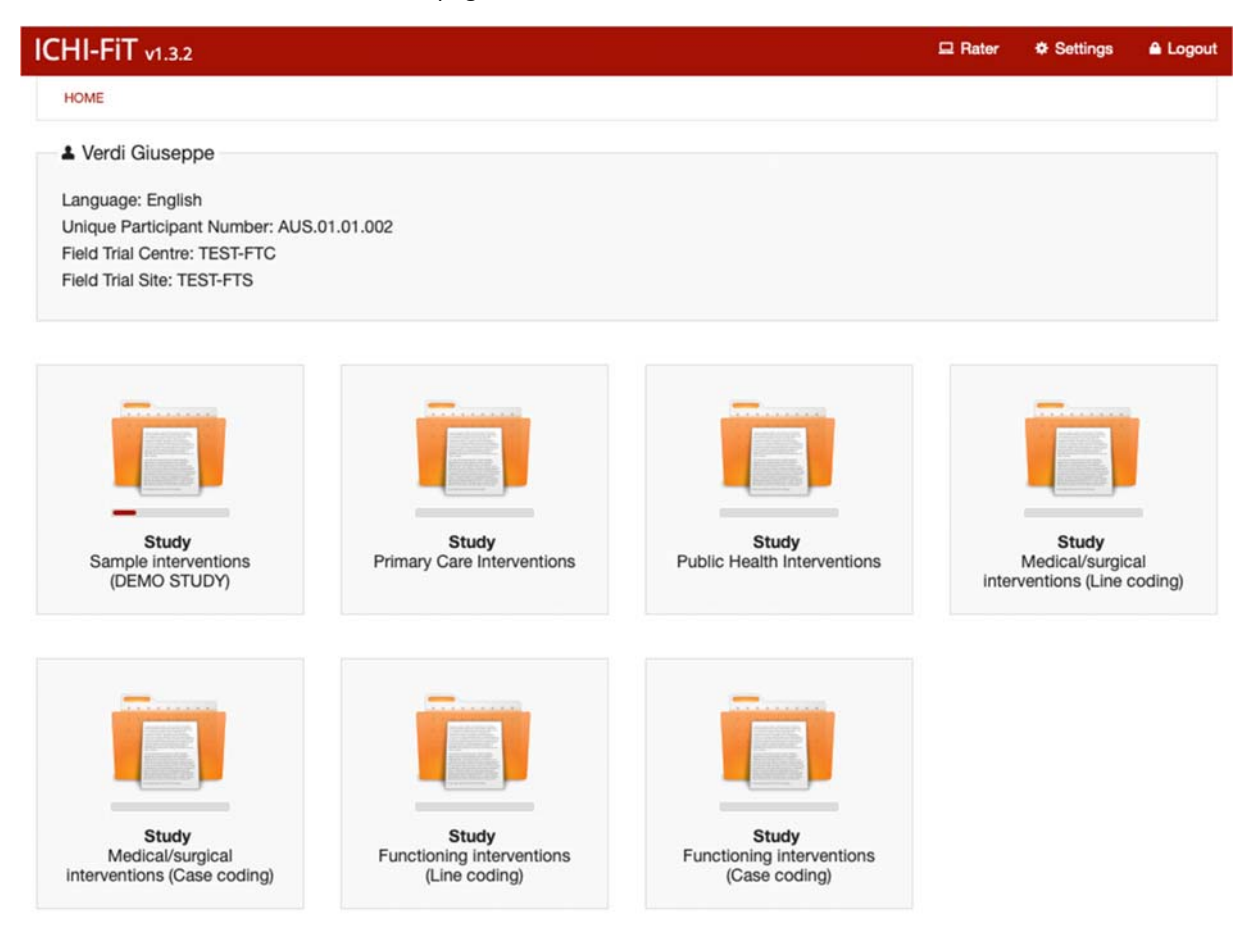

The Study consists in rating a number of cases, that are shown as a list when clicking on the icon, as shown in the next screenshot:

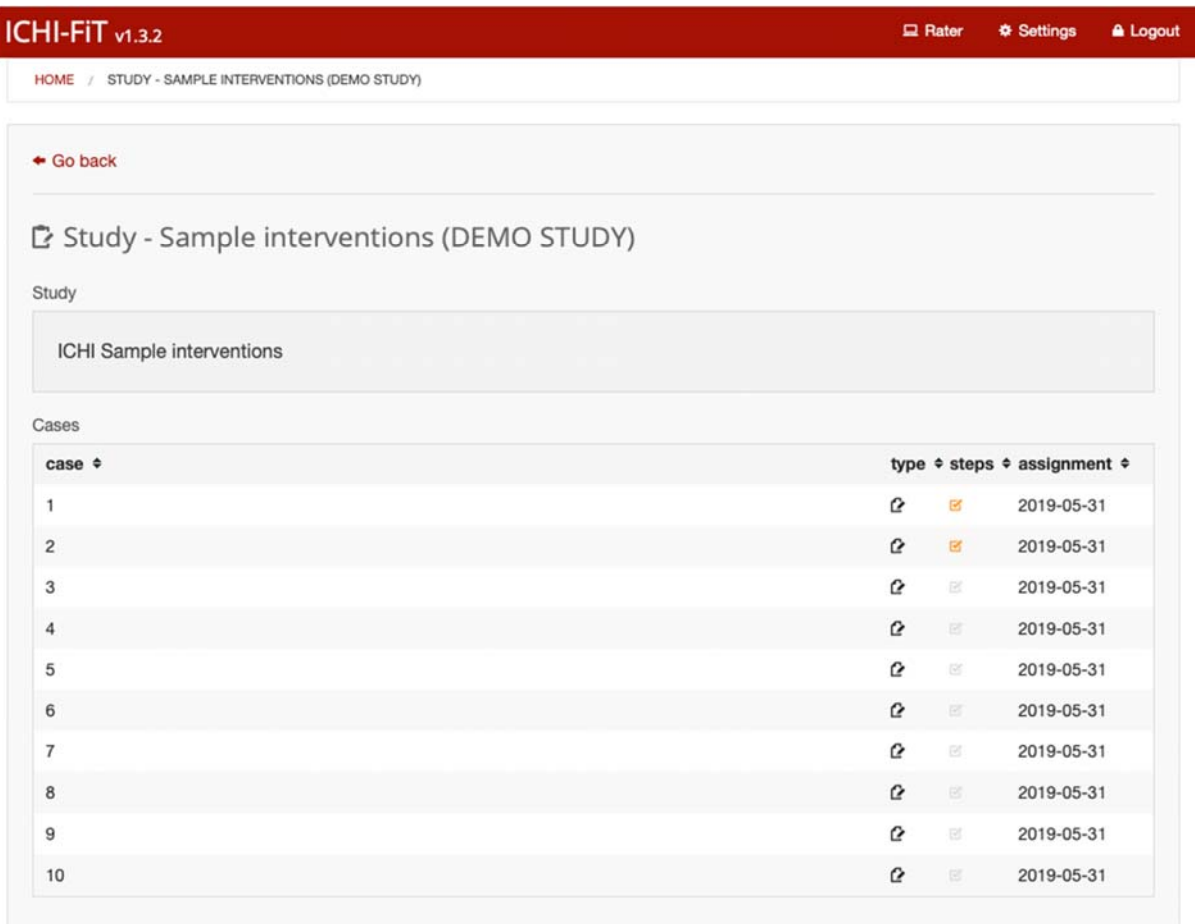

This is the screenshot of the form that the rater must fill. He/she starts with the ICHI coding.

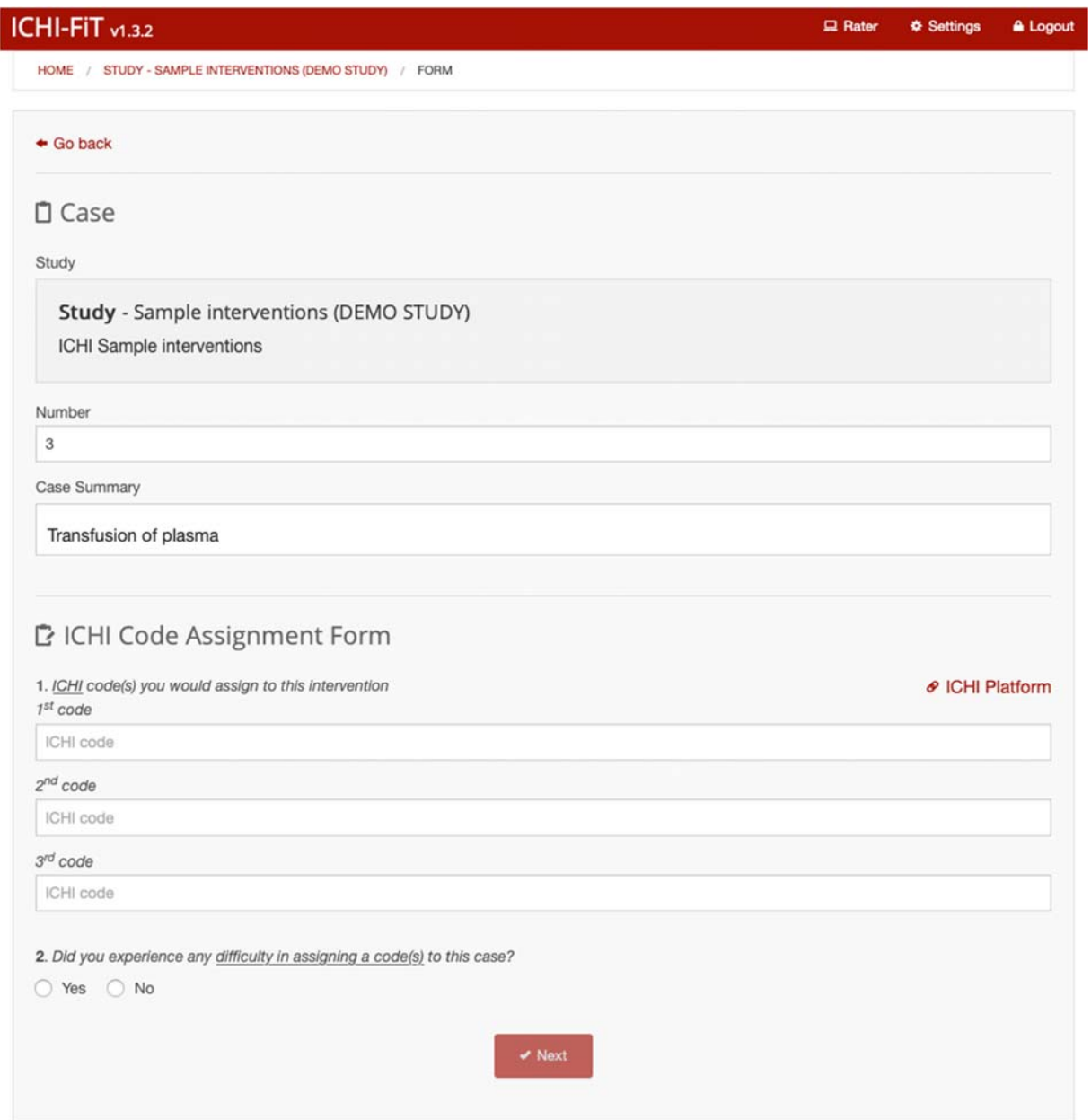

On the right of the ICHI code field there is a link to the ICHI platform to helping the user during the coding.

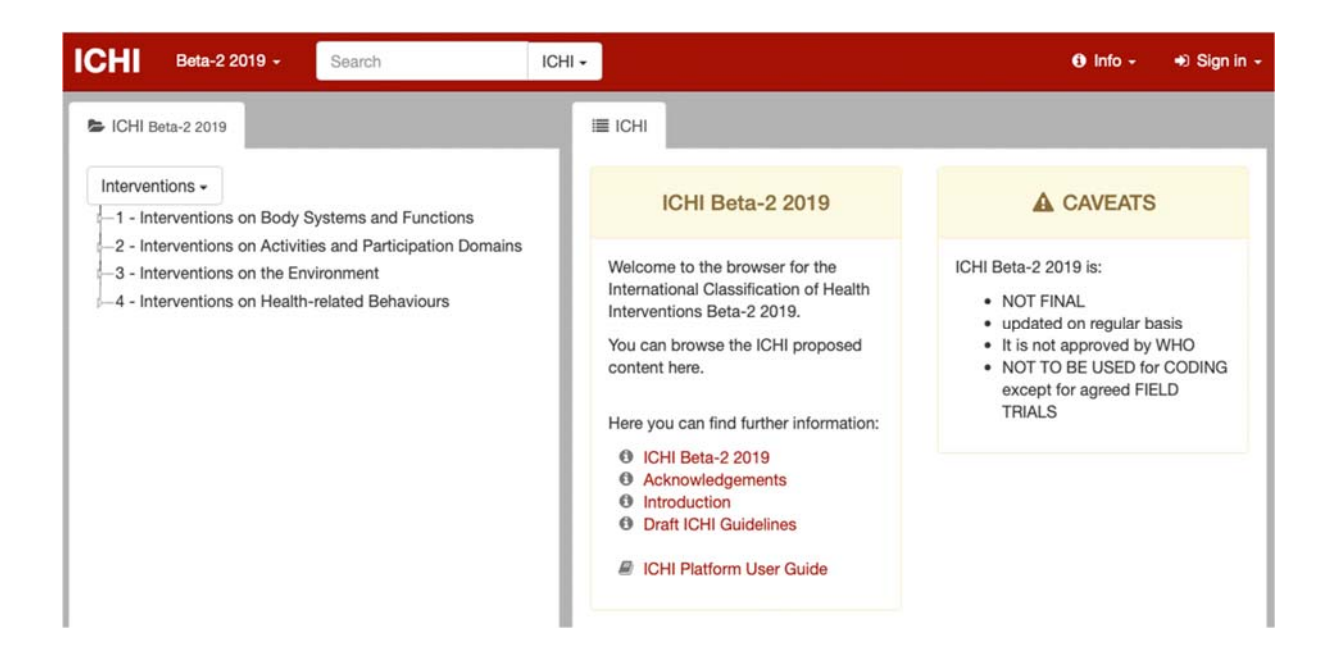

The rater can search interventions, targets, actions, means, and extension codes by selecting the appropriate item on the search menu:

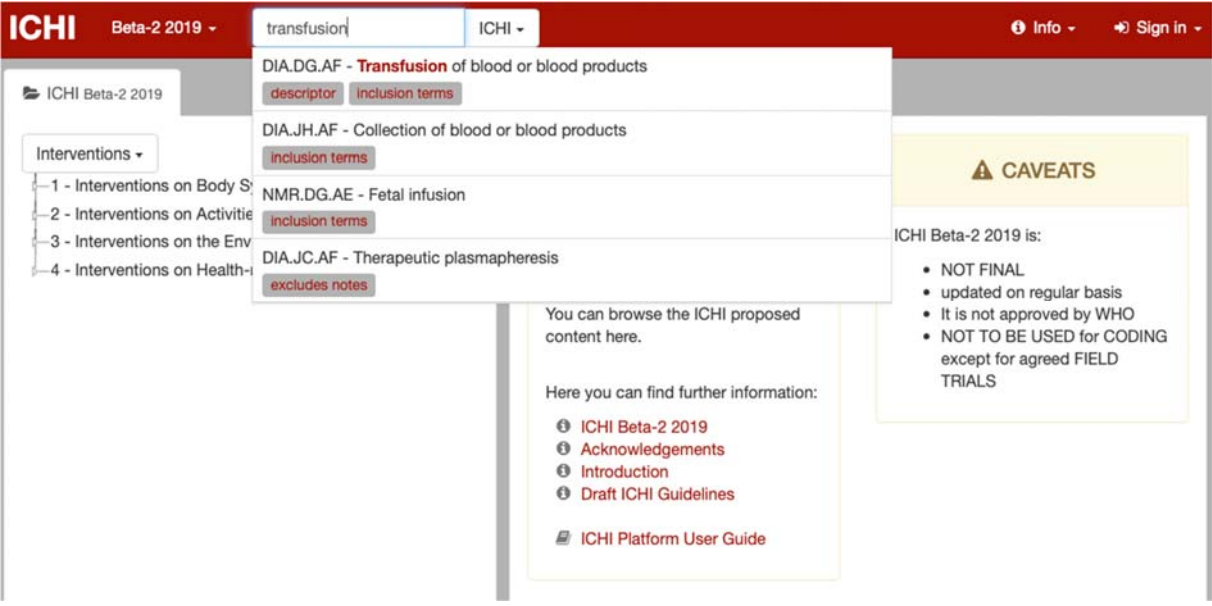

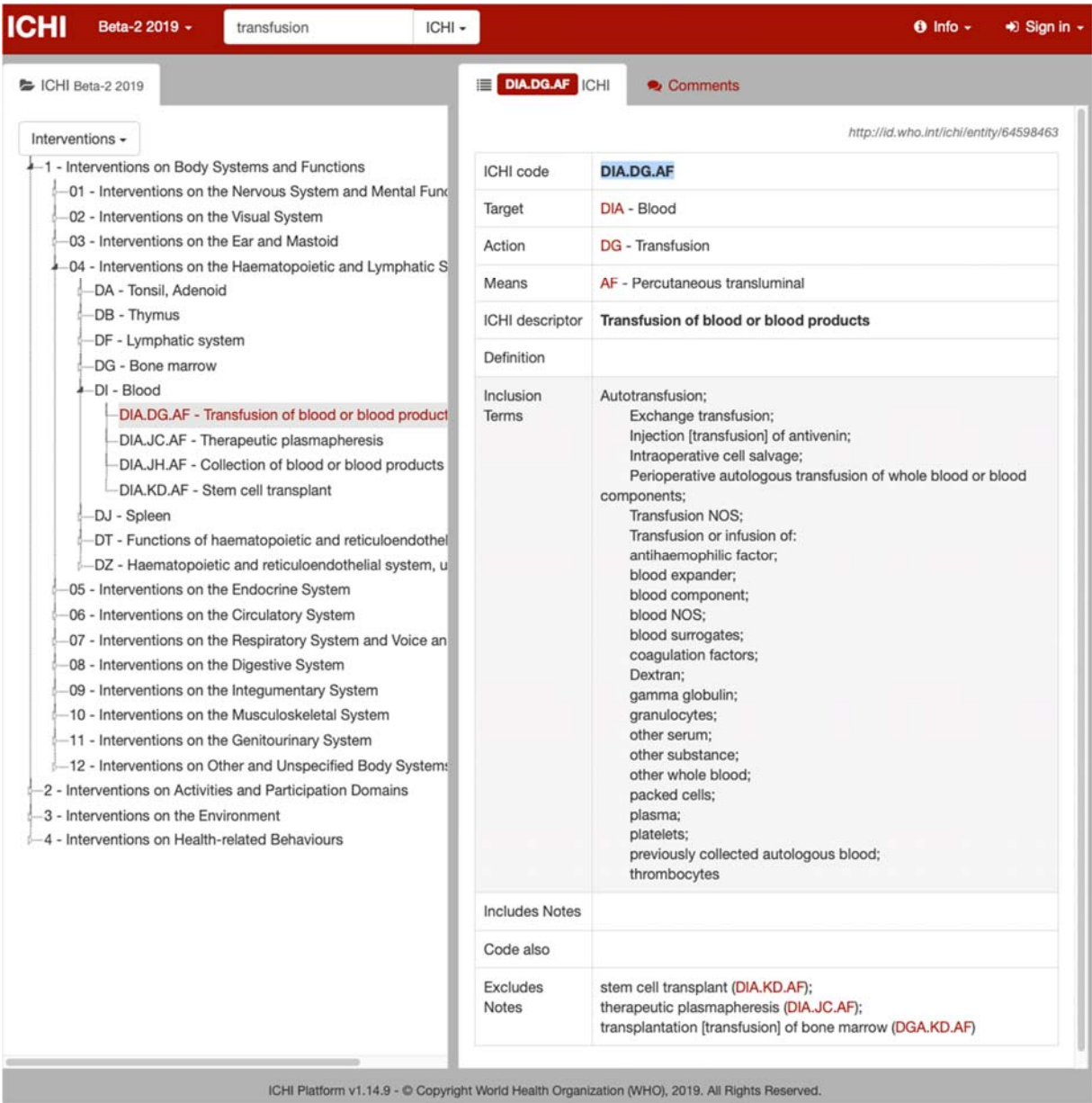

Each ICHI code field may contain a single stem code, or a stem code plus one or more extension codes, each separated by an "&" (ampersand) character. The rater can search extension codes in the ICHI platform by using the top search field, and selecting "Extension codes" in the menu.

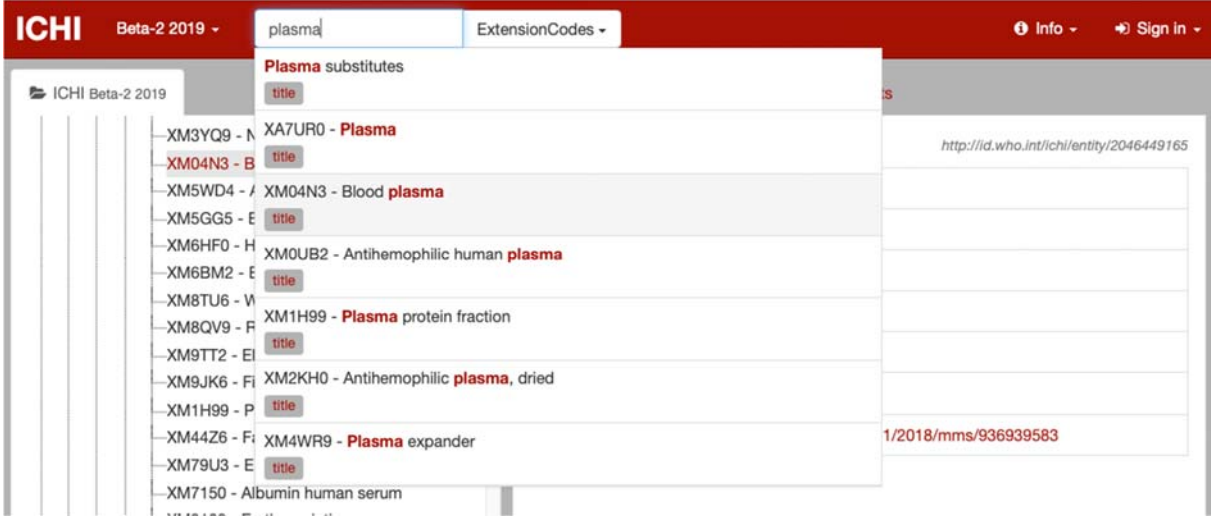

In the following a stem code plus extension has been put in the first code field:

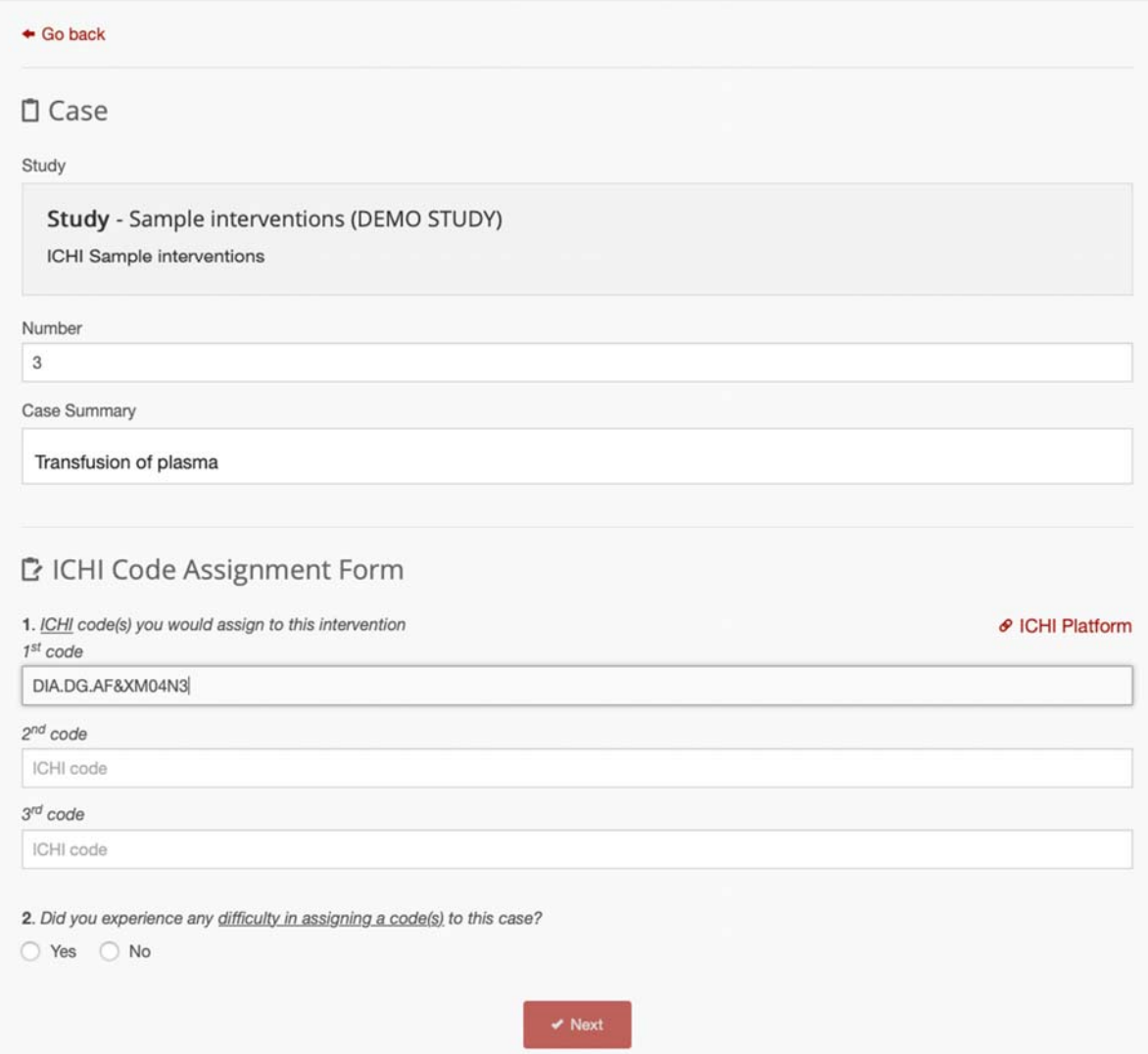

After having rated every assigned case, an Overall Evaluation Form should be filled by each participant to describe their experience in participating to the field trial study.

# Account settings

Via the settings page the participant can manage your account, the available settings are: language, username, email and password.

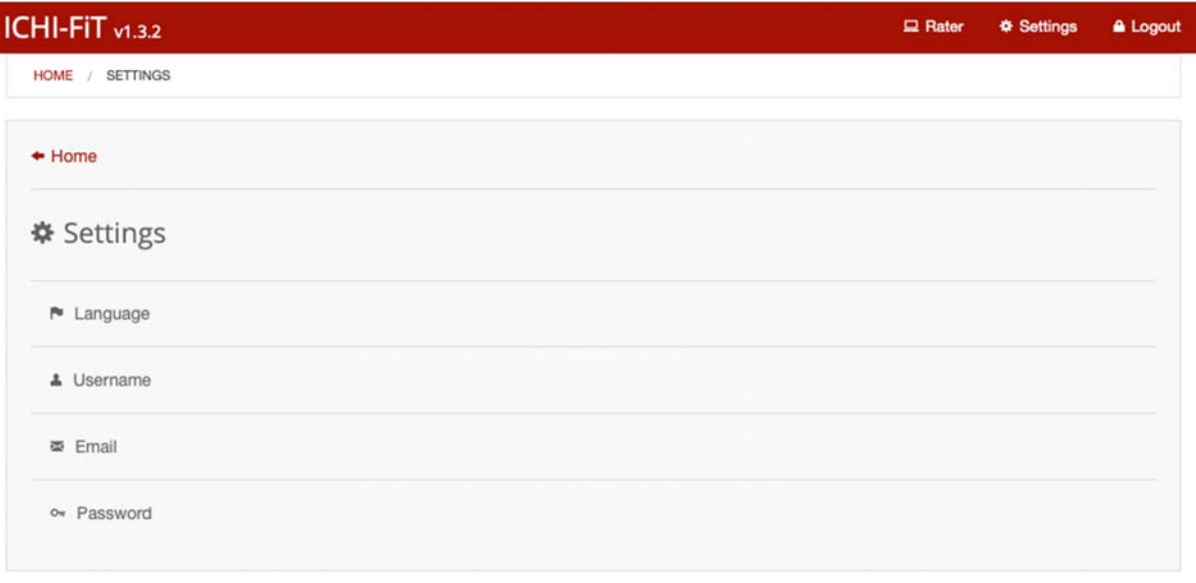

# Password reset

If the participant has forgotten your password, he/she can use the password reset function located in the login page:

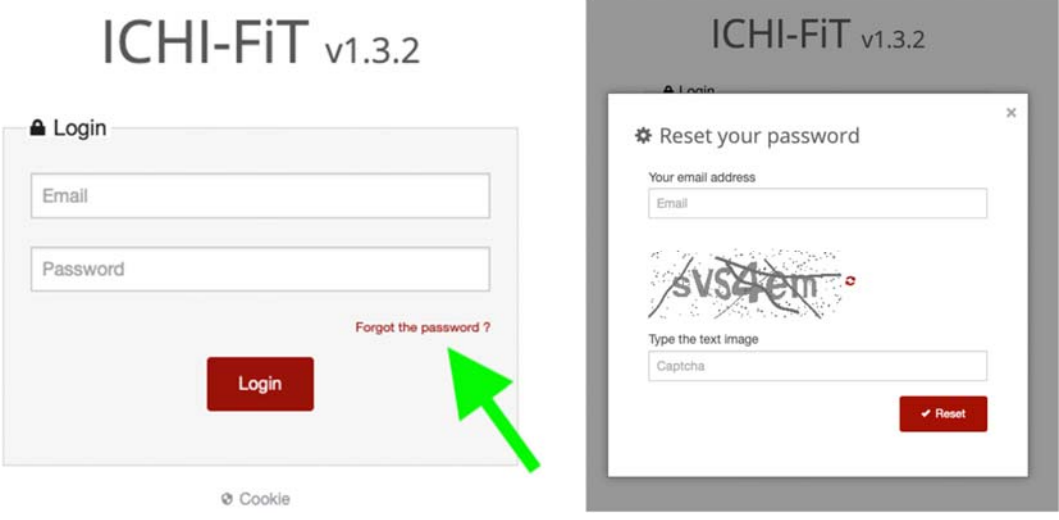

After having filled the email address of your ICHI‐FiT account and the correct CAPTCHA, the rater will have received an email with the instructions to reset his/her password.

# **ICHI‐FiT** 評価者マニュアル

#### (**ICHI-FIT** に参加していただいているあなた方が評価者です)

#### 前書き

これは、ICHI Beta 2 ドラフトのフィールドテスト実施をサポートすることを目的とした、 ICHI-FiT(ICHI フィールドテスト)と呼ばれる Web ベースのアプリケーションのユーザー マニュアルです。

#### **Web** アプリケーション

Web ベースのアプリケーションは、現在イタリアのウーディネ大学数学・コンピュータ 科学科によって運営されています。イタリアの WHO FIC コラボレーションセンターと提 携しています。 システムの仮アドレスは次のとおりです。

<https://mitel.dimi.uniud.it/ichifit/>

#### 評価者

評価者は、分類ユーザーとして研究に参加するという基本的な作業を実行します。 招待により登録を行い、参加者フォームに記入してください。その後、自分の Web ペ ージにアクセスし、実地試験研究で割り当てられたケースをチェックし、関連フォーム に記入し、そしてスタディのすべてのケースを完了した後に最終評価フォームにも記 入する必要があります。

#### ユーザー登録

ICHI-FiT は、さまざまなレベルに於いて、招待ユーザーにのみ公開されています。 一 般公開されているページはありません。そのため、どのような作業もログインページで フィルタリングされます。 Web アプリケーションの最初のページにアクセスするとき、 ユーザーはユーザー名とパスワードを入力するように要求されます。 登録ページへ のリンクはありません。システムへの登録は、ICHI フィールドトライアルセンター(※フ ィールドトライアルの管理者)または ICHI フィールドセンターのサイトコーディネーター (※フィールドテスト事務局)による電子メールによる招待があった場合にのみ可能で す。

※以下のような招待メールが届きます

**ICHI-FIT invitation** Hello, this is an ICHI-FiT invitation.

Please follow this link Invitation

**ICHI-FIT** への招待 こんにちは、 これは ICHI-FIT の招待状です。 このリンクをクリックしてください 招待状

Thank you

ありがとうございました

送られたメール文には、ICHI-FiT への登録ページに進むことができる「招待状」があり、 クリックすると以下のサイトに進むことができます。

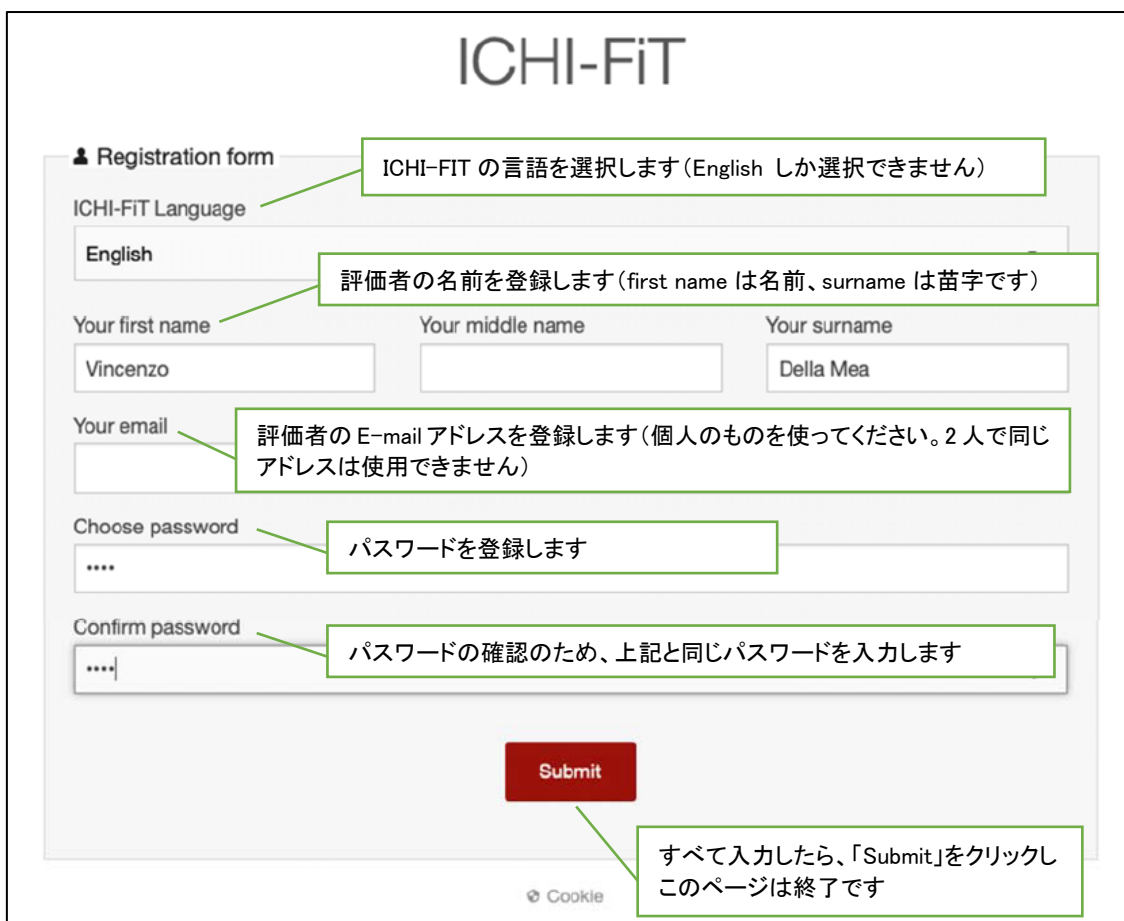

登録後(「Submit」をクリック後)、評価者は 3 つのフォームの案内があります。

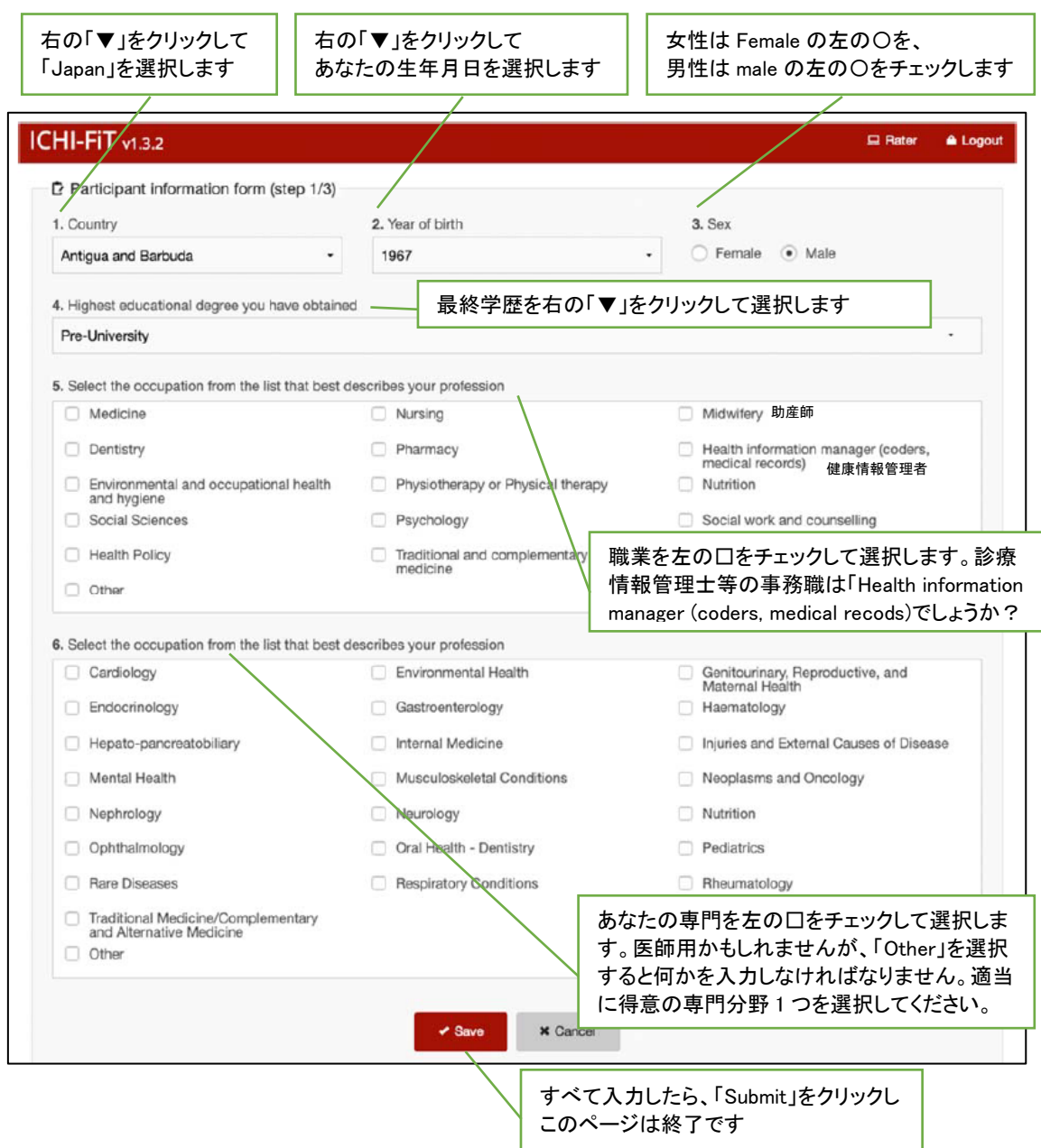

# 最初のフォームではユーザ情報を登録します。

# 第2ステップは利益相反の宣言です。

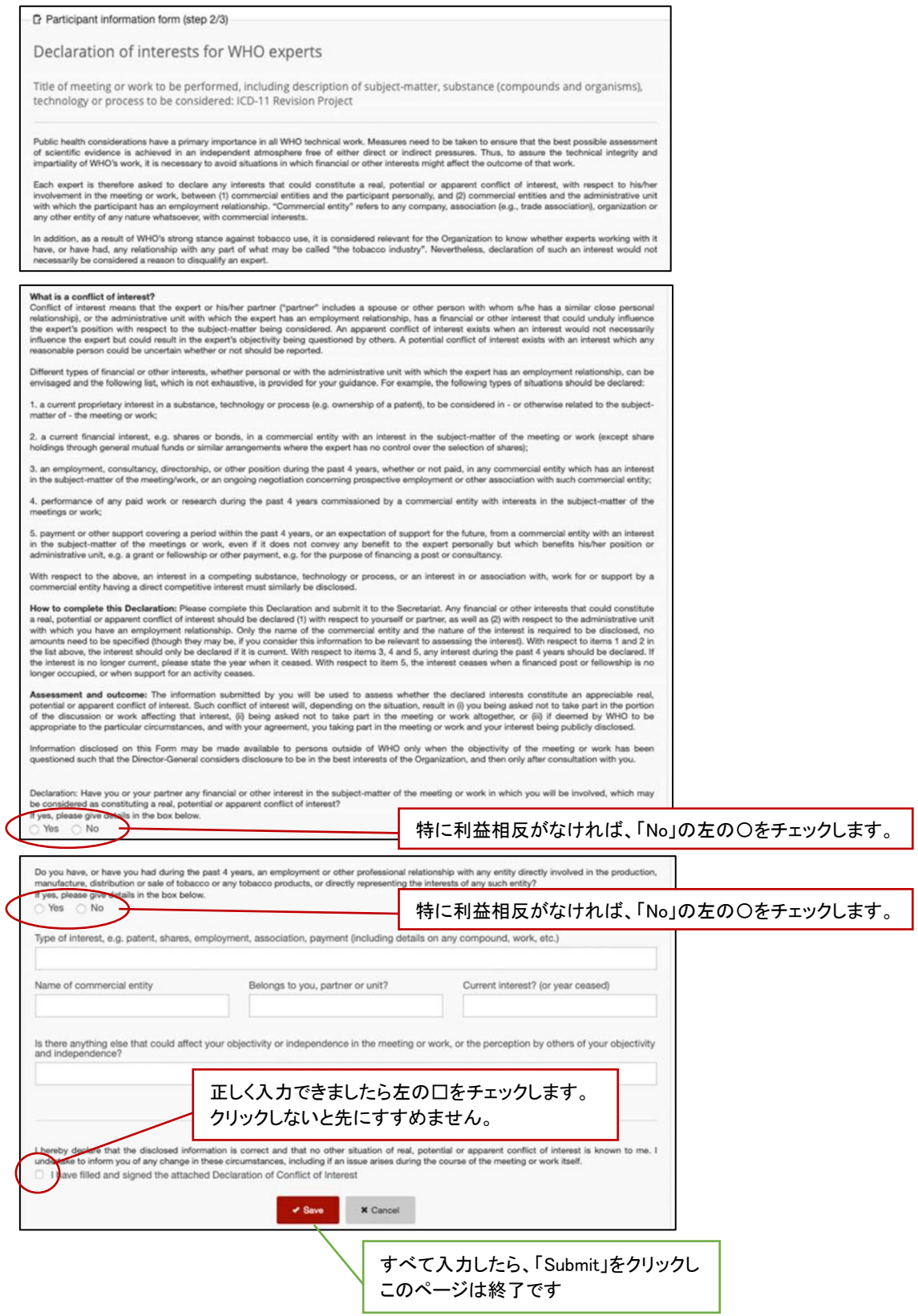

# 最後のステップは、WHO 分類の使用許諾契約です。

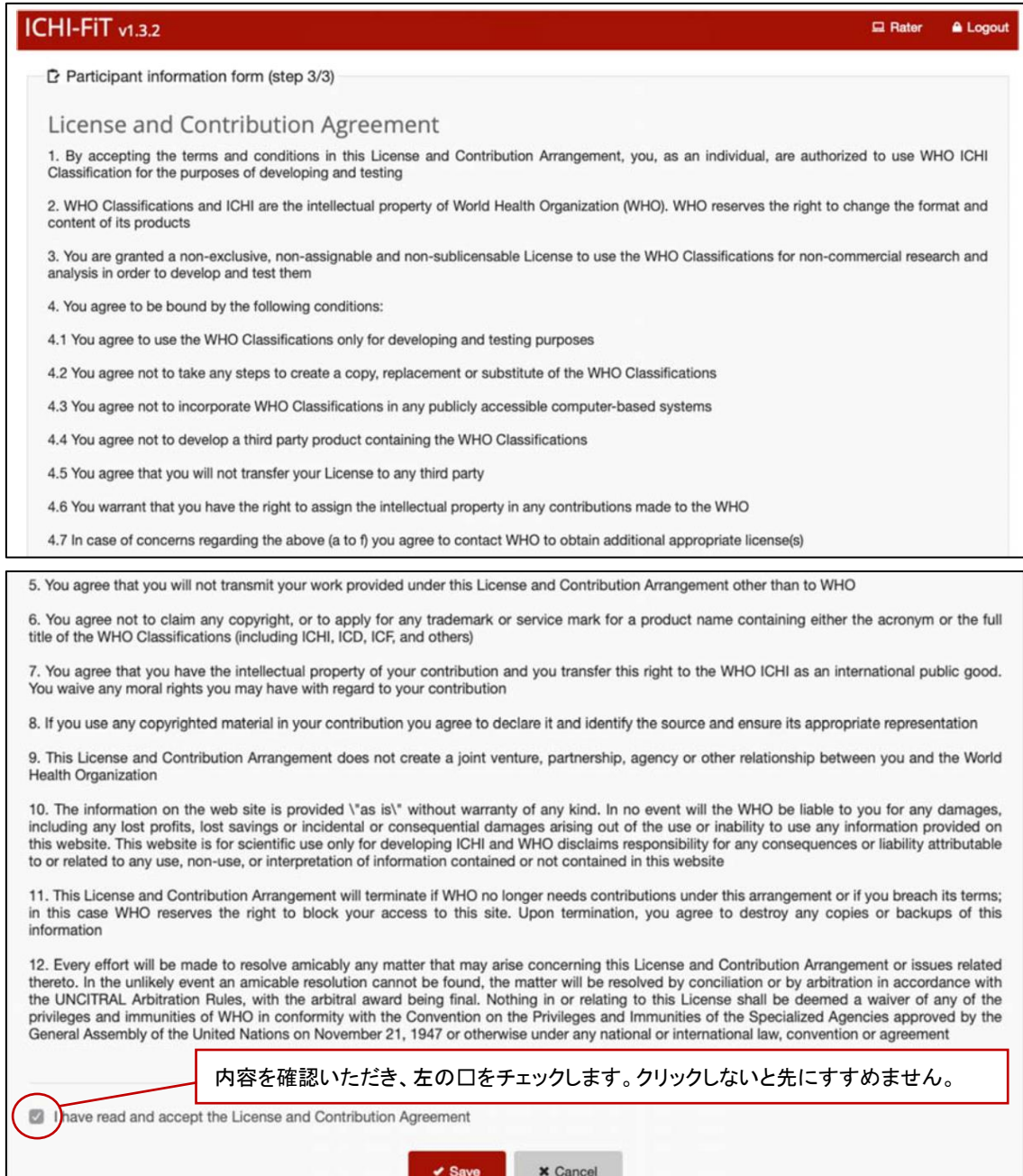

すべて入力したら、「Submit」をクリックし このページは終了です

### 評価者のメインページ

ログイン後のメインページには、評価者に割り当てられたテストのアイテム一覧が表 示されています。それぞれのアイテムの下に、進捗バーがあり、作業の進捗状況が 表示されます。

評価者は自身がテストするアイテムをクリックすると個別の要約ページが開きます。

次のスクリーンショットはメインページを示しています。

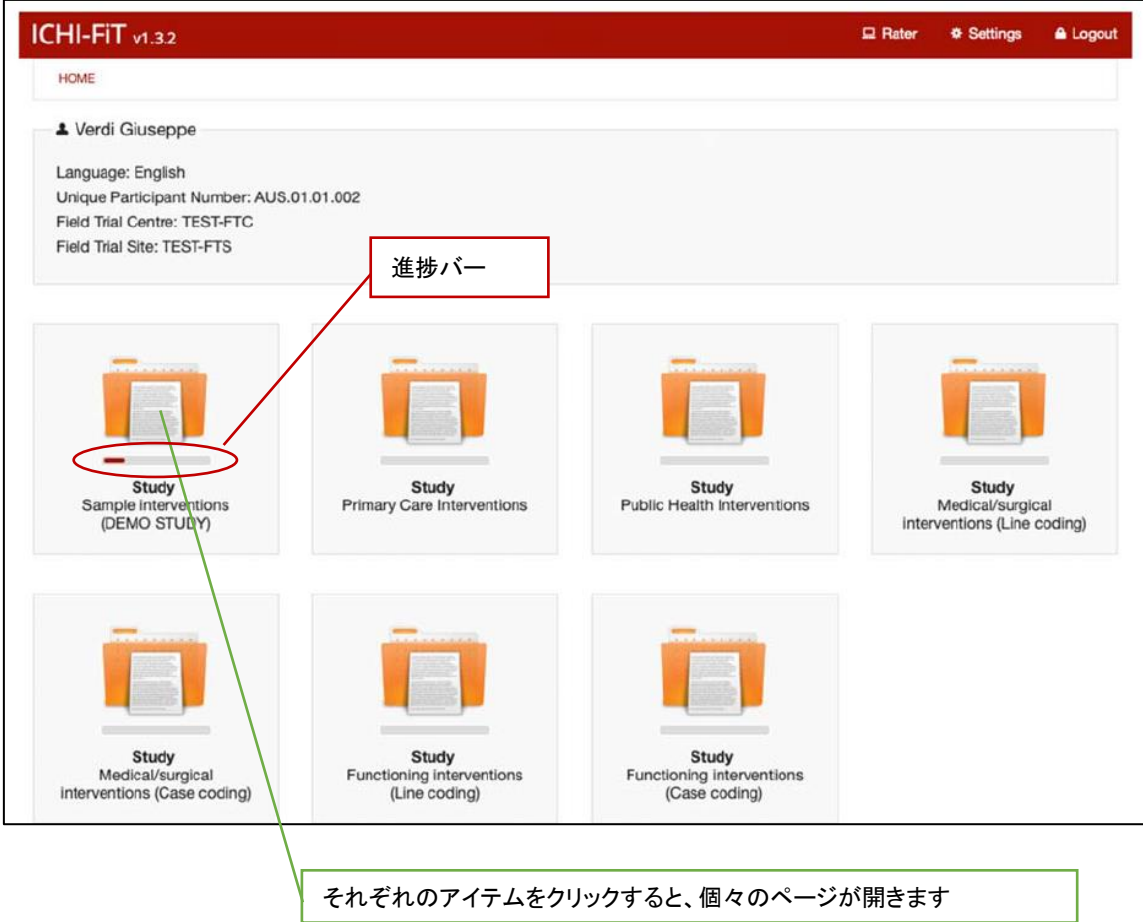

## このテストでは、多数のケースを評価します。

スクリーンショットに示されているように、リストとして表示されます。

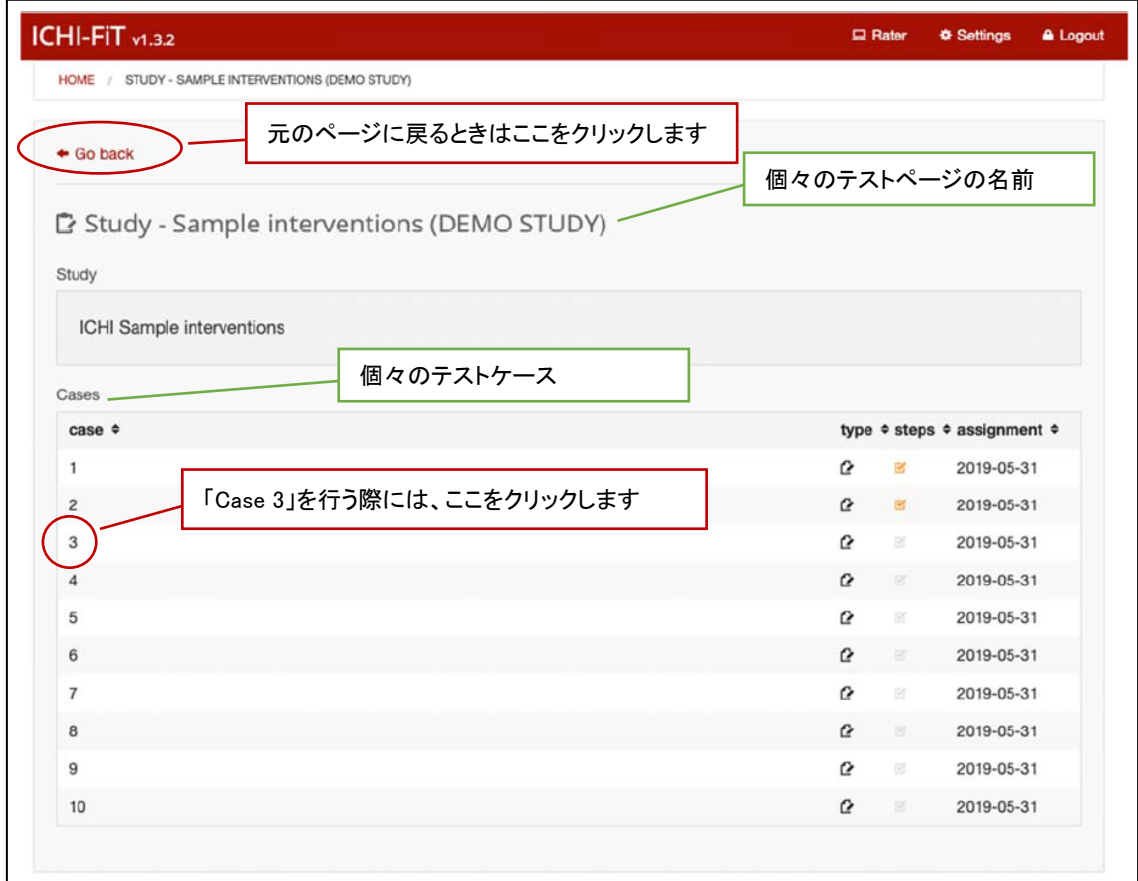

これは評価者が記入しなければならないフォームのスクリーンショットです。 ICHI コー ディングから始めることになります。

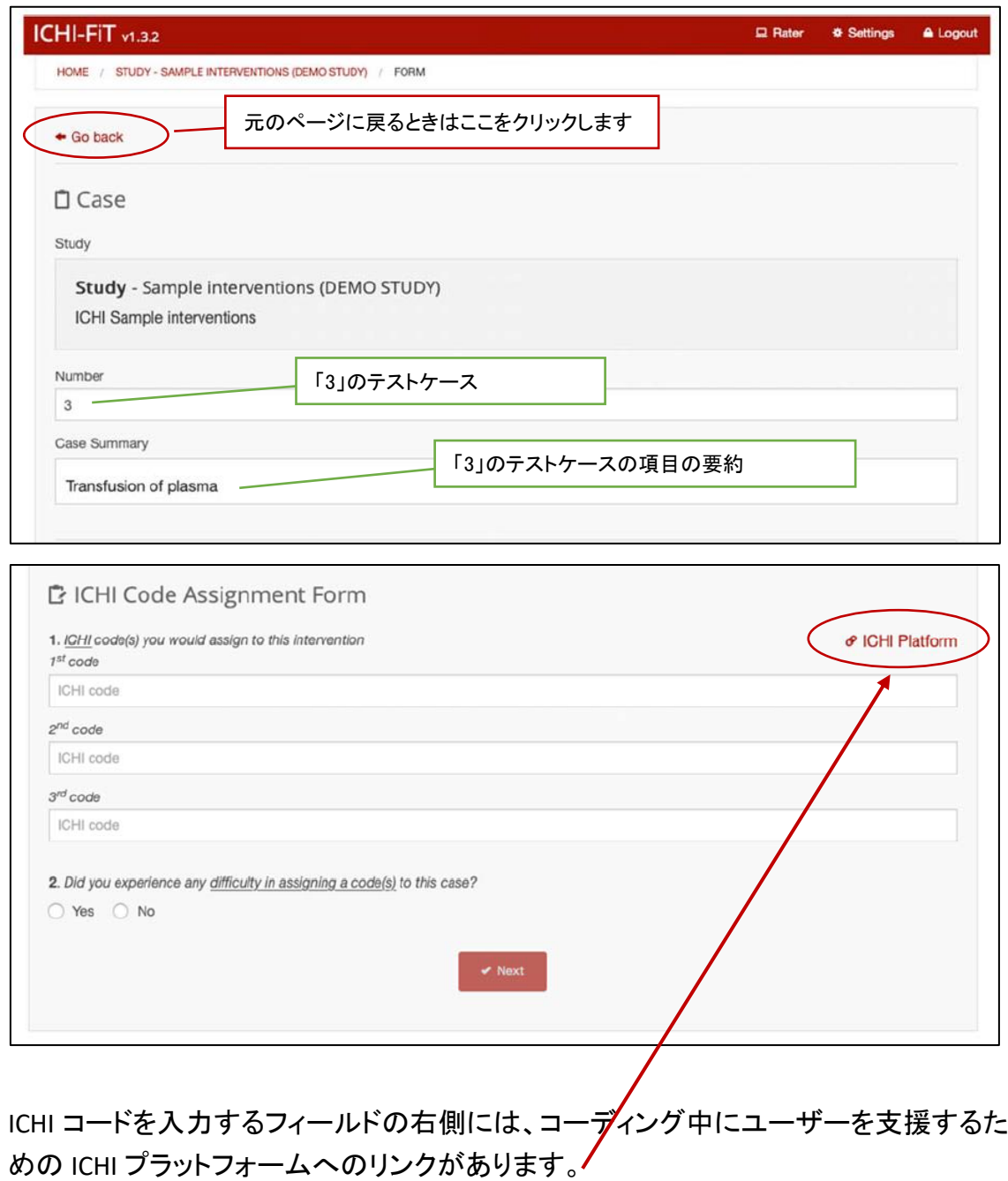

## ICHI プラットフォームの画面です

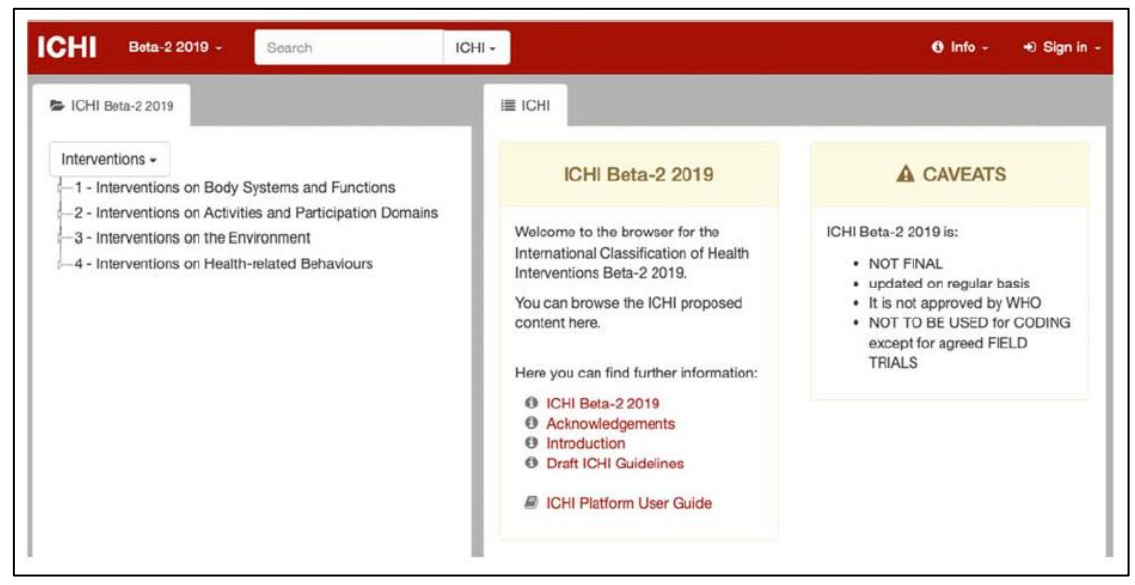

評価者は、検索メニューの適切な項目を選択して、Intervention、Target、Action、 Means、および Extension code を検索できます。

# **ICHI** プラットフォーム内での **Stem Code** 検索

Case Summary は「Transfusion of plasma Iですので、検索メニューが「ICHI▼ Iになって いることを確認して「transfusion」と入力して下さい

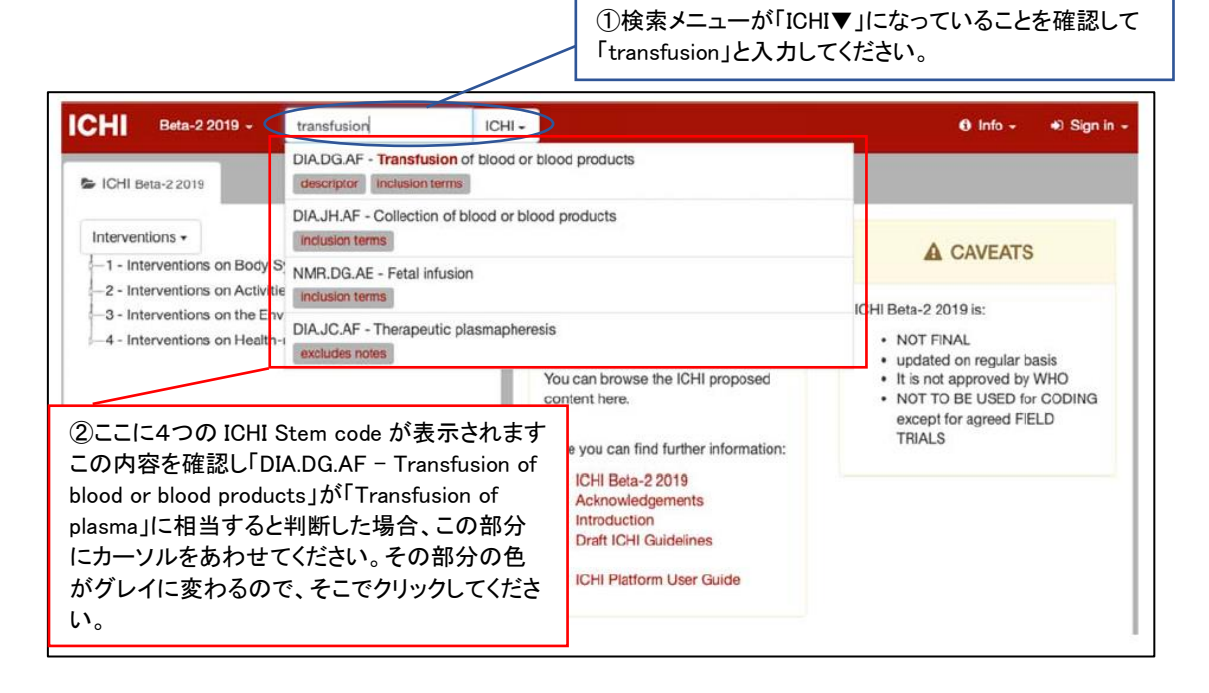

# ICHI プラットフォームの画面が、左は「DIA.DG.AF」の掲載されている場所を表し、 右は「DIA.DG.AF」の詳細が記載されている画面となります。

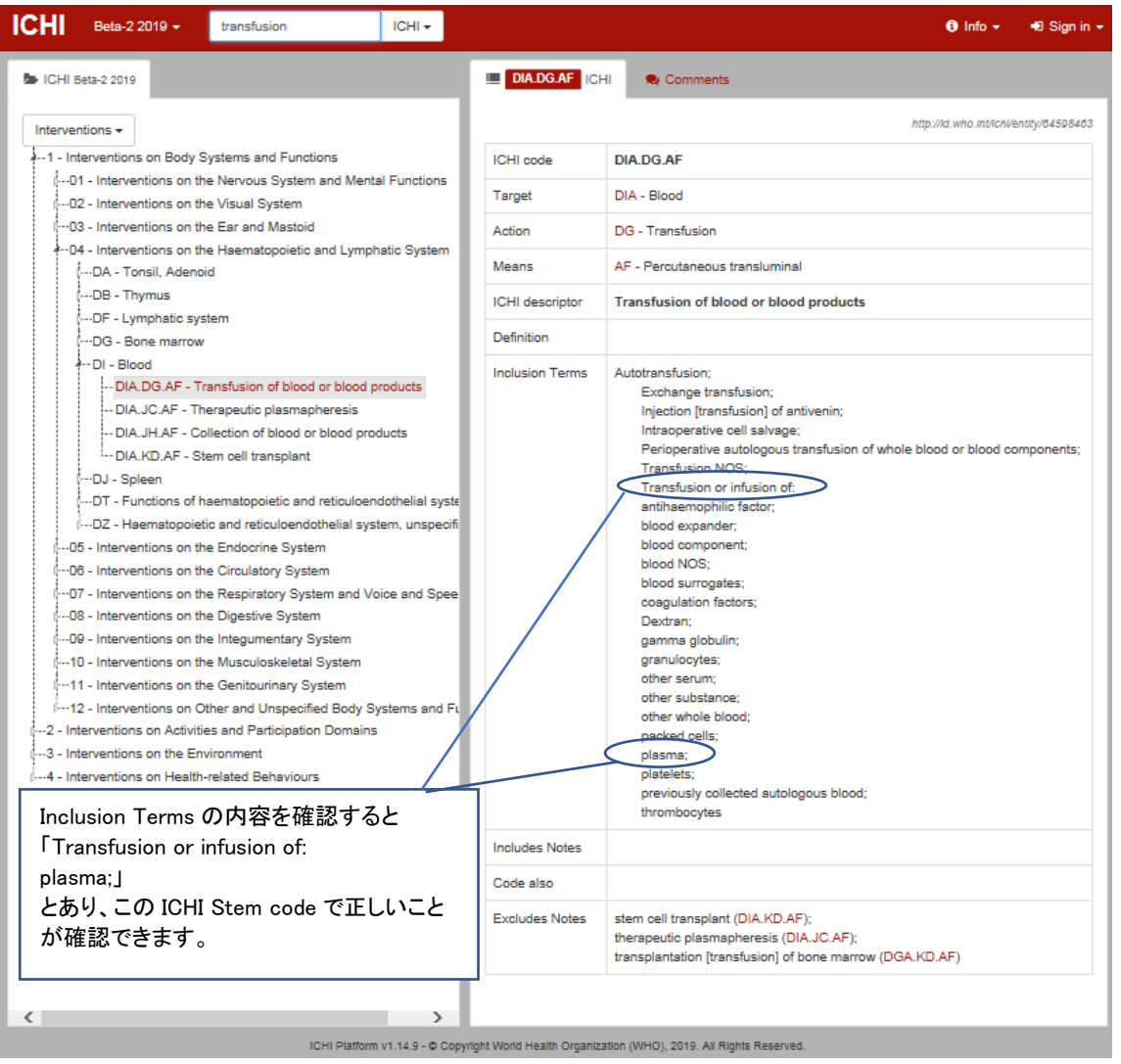

ICHI Platform v1.14.9 - @ Copyright World Health Organization (WHO), 2019. All Rights Reserved.

ICHI コードは、一つの Stem code(7 桁コードです)だけを記載するか または一つの Stem code と 1 つ以上の Extension codes を組み合わせ、それを「&」で 連結することで完成します。

## **ICHI** プラットフォーム内での **Extension codes** 検索

検索メニューの右の「ICHI▼」の「▼」をクリックすると「Extension codes」が選択できま すので、これをクリックしてください。

Case Summary は「Transfusion of plasma」ですので、

「ExtensionCodes▼」に変わったことを確認後、その左に「plasma」と入力して下さい。

①検索メニューが「ExtensionCodes▼」になっていること を確認して「plasma」と入力してください。  $\theta$  Info -  $\Rightarrow$  Sign in -**ICHI** Beta-2 2019 -< plasma ExtensionCodes -Plasma substitutes → ICHI Beta-2 2019 title XA7UR0 - Plasma  $XM3YO9$ http://id.who.int/ichi/entity/2046449165 title **XM04N3 - B** XM5WD4 - XM04N3 - Blood plasma XM5GG5 - 8 | title  $-XM6HFO - H$ XM0UB2 - Antihemophilic human plasma XM6BM2 title  $-XM8TUB - V$ XM1H99 - Plasma protein fraction  $-XM8QV9 - F$ title -XM9TT2 - E XM2KH0 - Antihemophilic plasma, dried  $XM9JK6 - F$  $-M1H99 - P$ -XM44Z6 - F XM4WR9 - Plasma expander 1/2018/mms/936939583 -XM79U3 - E title XM7150 - Abumin human serum I

②ここに7つの Extension codes が表示されます。 この内容を確認し「XM04N3 - Blood plasma」が 「Transfusion of plasma」に相当すると判断した場 合、この部分にカーソルをあわせてください。 その部分の色がグレイに変わるので、そこでクリ ックしてください。

英文での「ICHI-FiT 評価者マニュアル」にはありませんが、「XM04N3 - Blood plasma」 を選択した際の画面です。

画面左は「XM04N3」の掲載されている場所を表し、 右は「XM04N3」の詳細が記載されている画面となります。

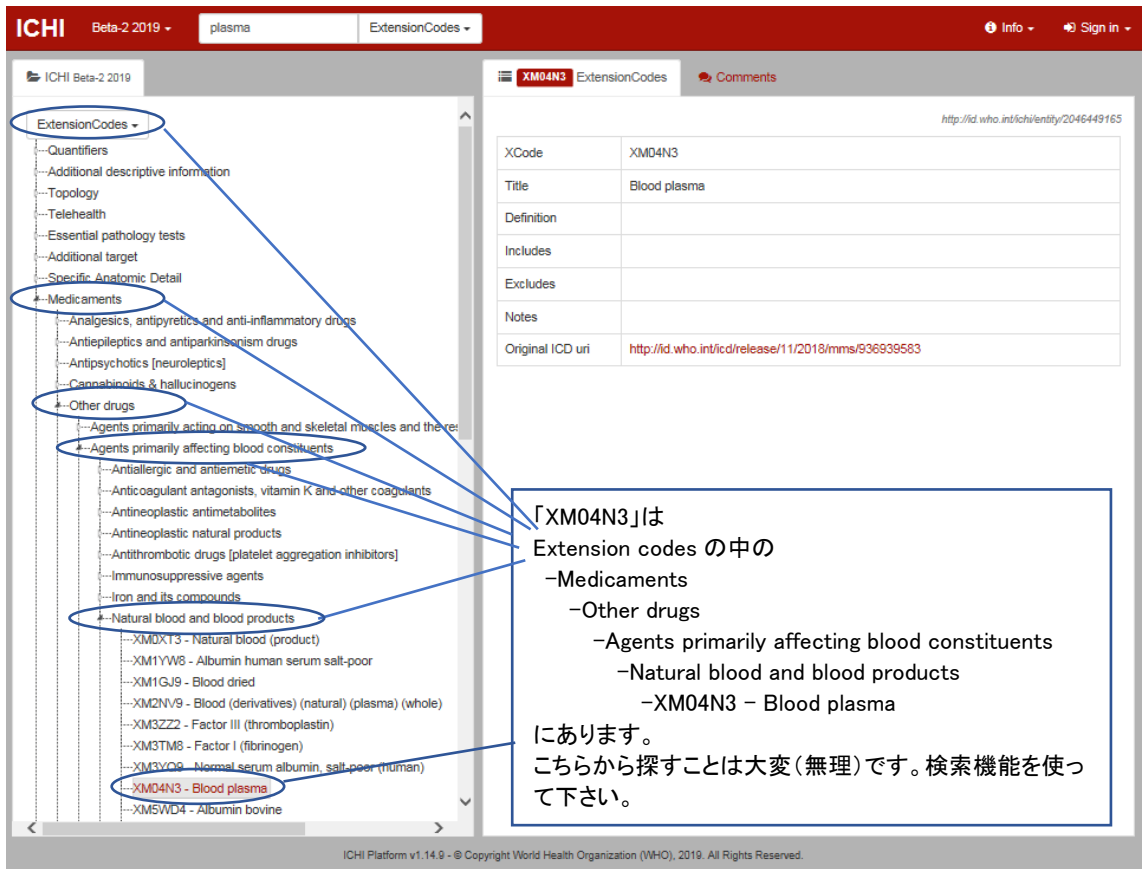

以上より、「Transfusion of plasma」の ICHI コードは、一つの Stem code と 1 つの Extension codes を「&」で連結したコードになります。

ICHI コードは、自分で作成するのでなく、ICHI プラットフォームにあるものを選択しなけ ればなりません。

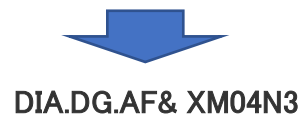

# 評価者のページに戻ります

評価者は ICHI プラットフォームで検索できた ICHI コードを画面に入力します。

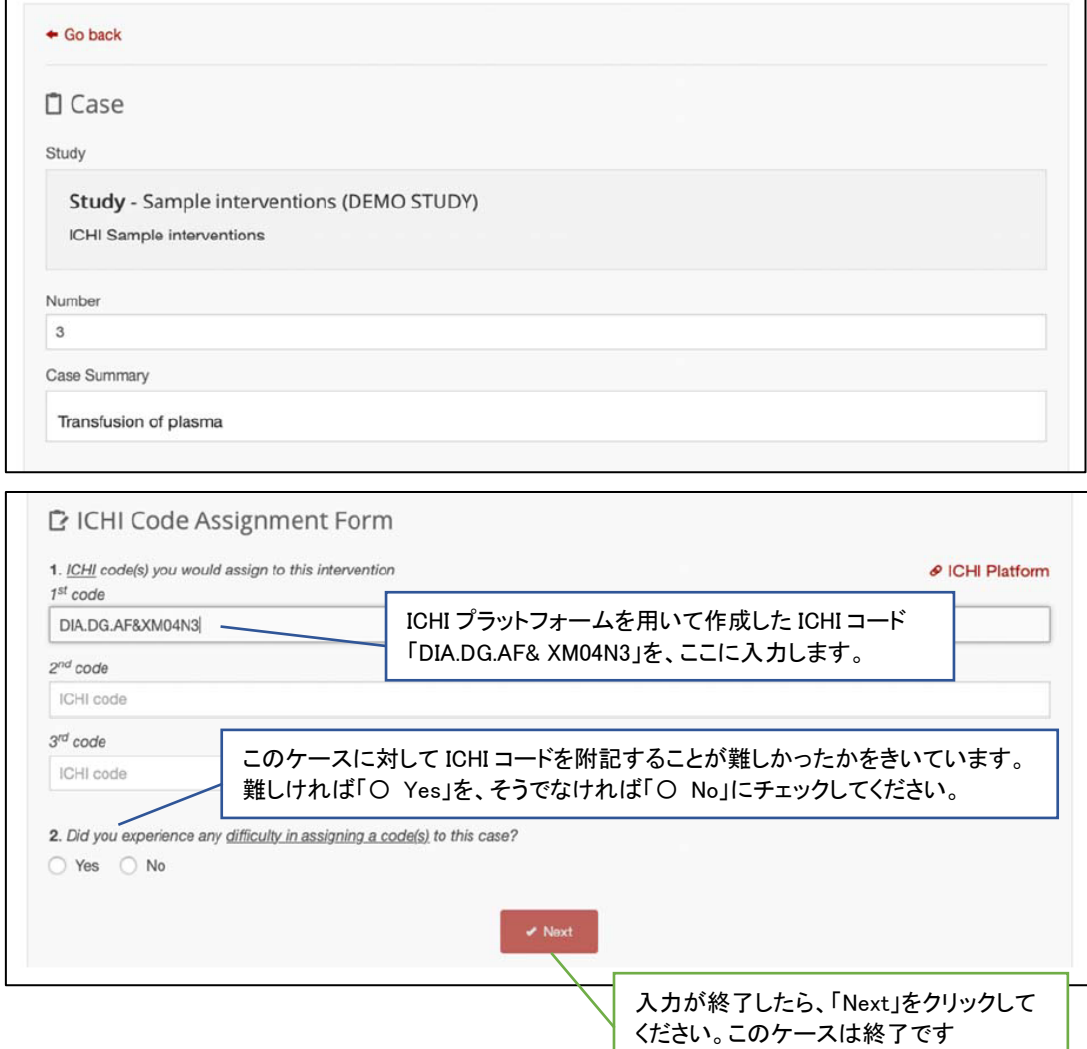

割り当てられたすべてのケースを評価した後、評価者は、総合評価フォーム(どこに あるかまだ確認していません)に記入を行い、自身のフィールド・トライアル・スタディ ー参加における経験(感想)について述べてください。

# アカウント設定

評価者は「Setting 画面」で、あなたのアカウントを管理、修正することができます。 修正可能な設定は言語、ユーザー名、電子メールおよびパスワードだけです。

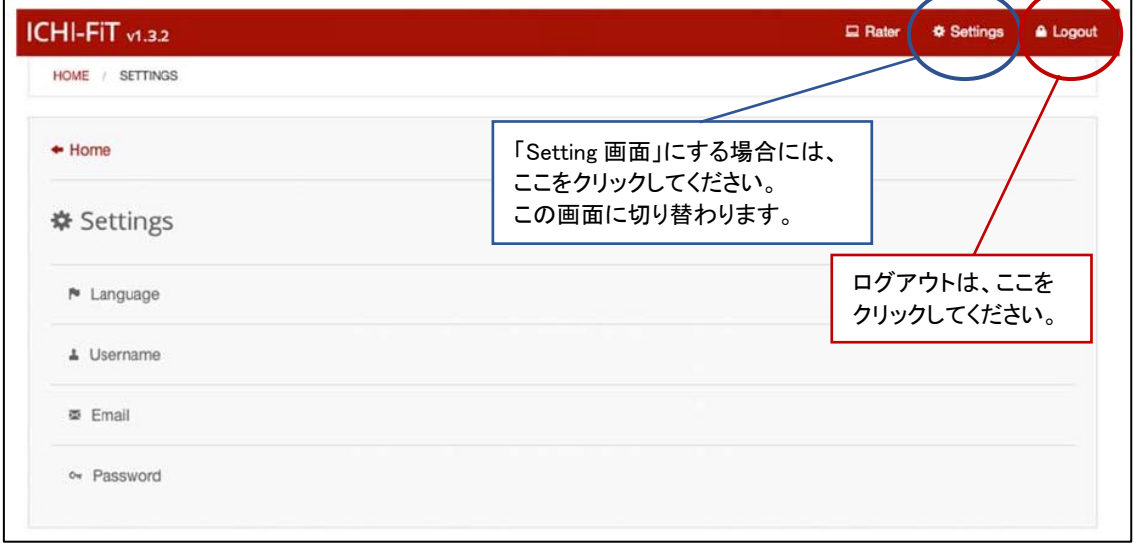

# パスワードのリセット

参加者がパスワードを忘れた場合は、ログインページにあるパスワードリセット機能を 使用できます。

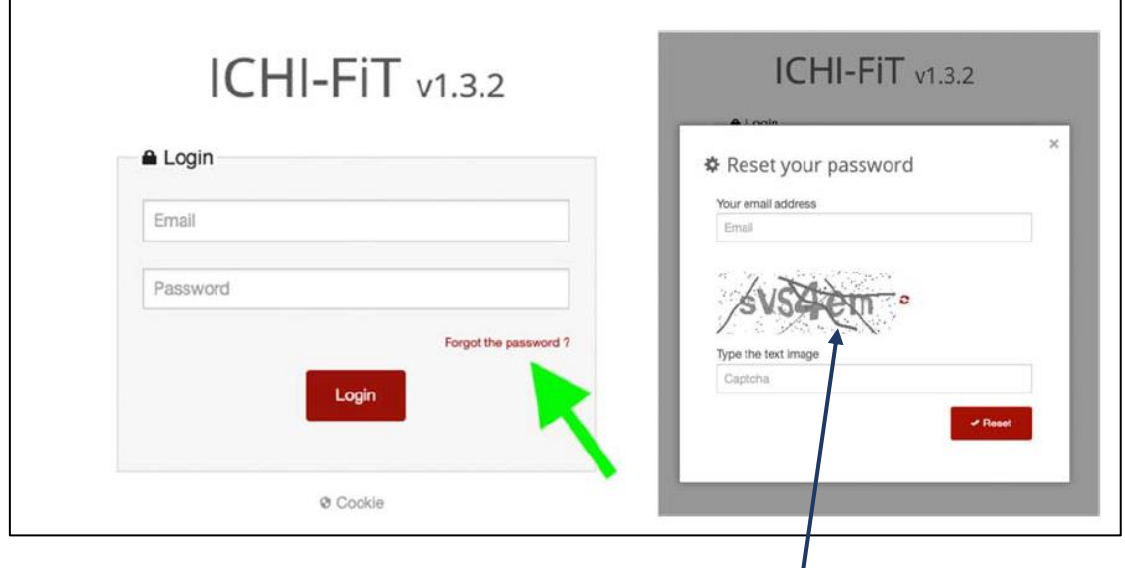

あなたの ICHI-FiT アカウントの E メールアドレスと正しい CAPTCHA を記入すると、その 評価者に、パスワードをリセットするための指示を記載した E メールが送られます。